# **Creating a vacancy request**

**Classification: Exported:** 11-Feb-2016 10:29 CONFIDENTIAL - Unauthorised disclosure prohibited

## **Table of Contents**

 $\mathcal{L}$ 

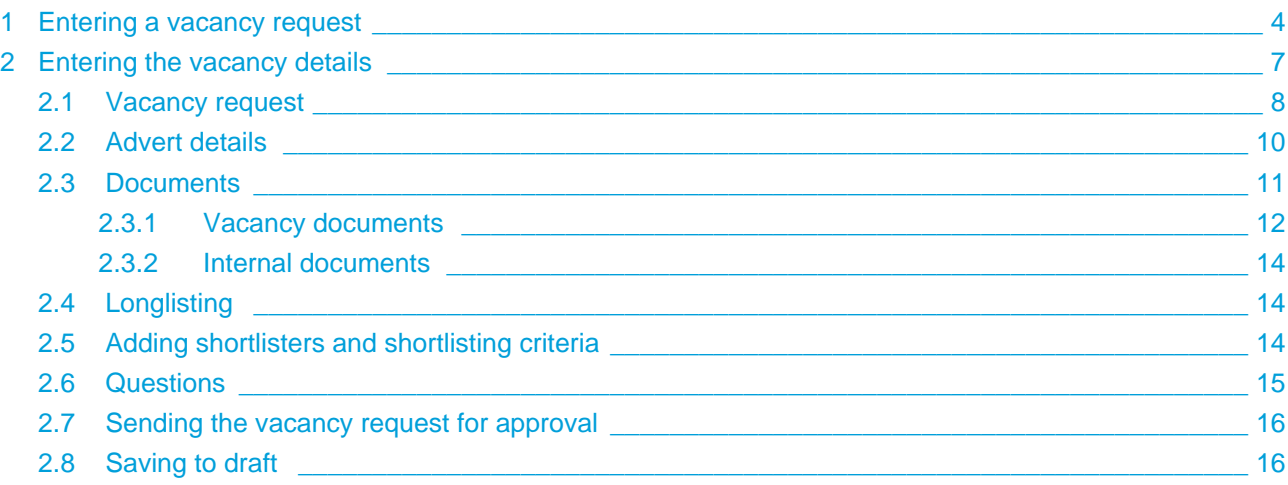

#### **On this page**

- [Entering a vacancy request](#page-3-0)
- [Entering the vacancy details](#page-6-0)
	- [Vacancy request](#page-7-0)
	- [Advert details](#page-9-0)
	- [Documents](#page-10-0)
		- [Vacancy documents](#page-11-0)
		- [Internal documents](#page-13-0)
	- [Longlisting](#page-13-1)
	- [Adding shortlisters and shortlisting criteria](#page-13-2)
	- [Questions](#page-14-0)
	- [Sending the vacancy request for approval](#page-15-0)
	- [Saving to draft](#page-15-1)

## <span id="page-3-0"></span>**1 Entering a vacancy request**

To start the authorisation process, the Appointing Officer needs to enter a vacancy request into the system.

1. Click the **Vacancies and apps** menu at the top of the page then **Vacancy authorisation requests**.

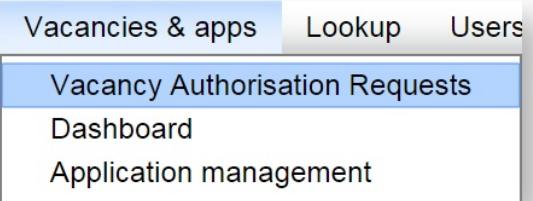

2. Click on the **New vacancy request** button:

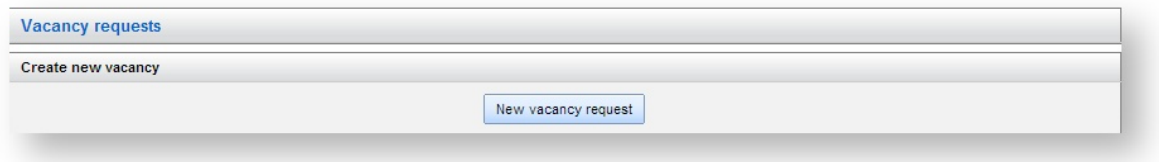

- 3. Select the:
	- **Department** this determines which application form is used for the new vacancy. For example, general staffing or medical.
	- **Grade**.
	- All the **disciplines** that apply. To select the disciplines, choose the appropriate sector from the first box, then click the discipline(s) from the second box (hold ctrl to select more than one), then press **Select** to move your choices over to the "selected items" list.

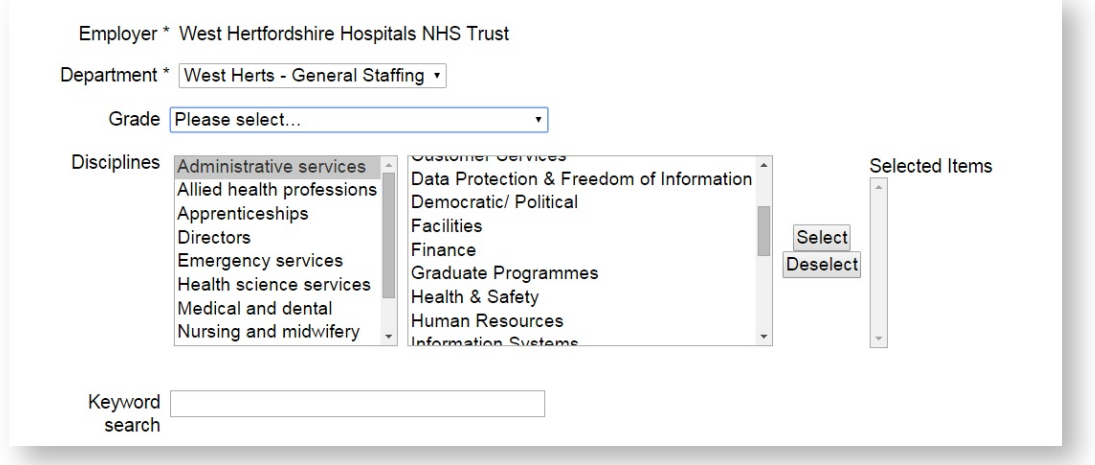

4. You can choose an existing vacancy to use as the basis for the new vacancy. Some of the fields from the existing vacancy are copied into the fields of the new vacancy, although you still have the opportunity to edit them. To do this:

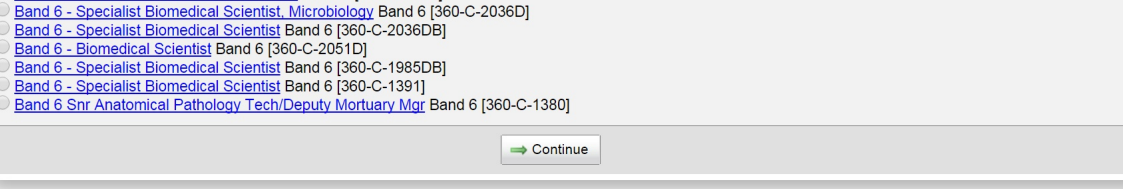

a. Click the job title of the vacancy that may be appropriate. This shows more details about the vacancy to help you decide whether to re-use it.

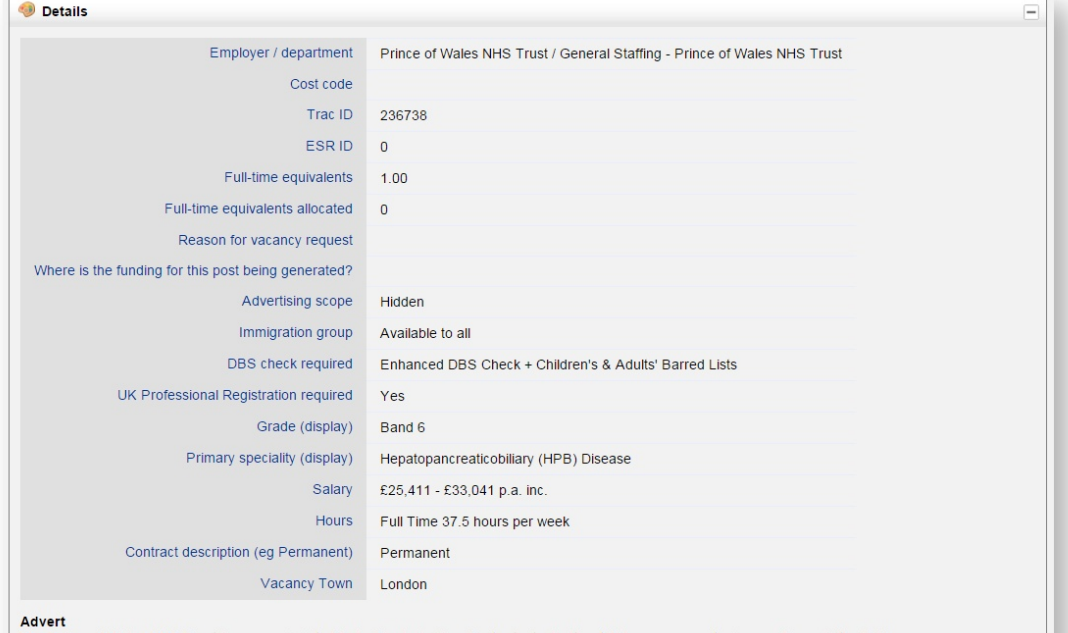

The Prince of Wales NHS Trust has expanded its Sheila Sherlock Liver Centre that will ultimately become a centre for excellence in the field

The purpose of this development is to assist in delivering the vision of a world class centre for hepatopancreaticobiliary (HPB) disease, including benign hepato-<br>pancreatic, and liver transplantation.

By working as part of this team you will gain the option of taking on a rotational position that will offer the opportunity to expand on your current knowledge by<br>working through HPB/HDU, Liver Transplant, Hepatology and E

For further details / informal visits contact:<br>Cheryl Day - Senior Sister, SS Live Centre on 01692 640908 x 1478

b. To close the details page, click on the **Close** button in the bottom right-hand corner:

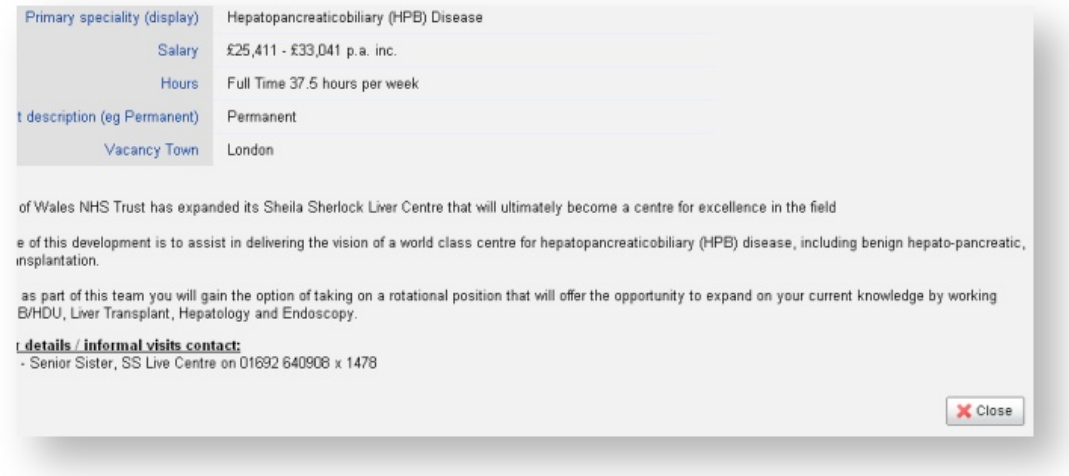

c. If you wish to use an existing vacancy, click on the circle next to the job title and click on **Continue** to proceed to the next stage.

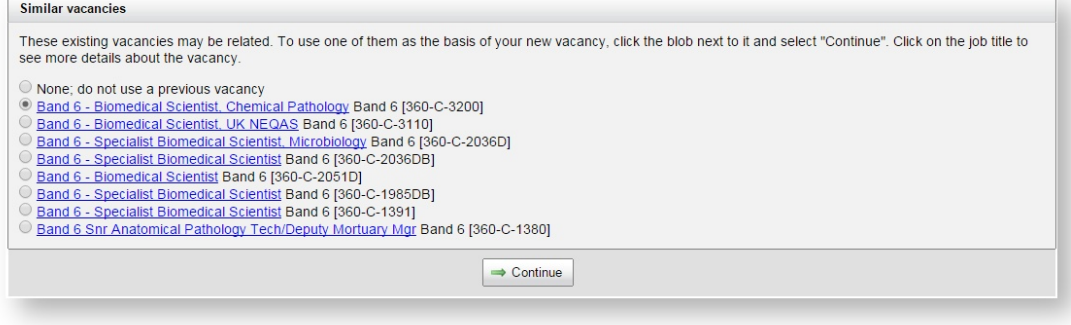

## <span id="page-6-0"></span>**2 Entering the vacancy details**

You now need to fill in the advert details on the system by working through each tab at the top of the page, which are described in order below.

 $\bullet$ You do not need to press save after each tab. Simply save the form once you have completed all the tabs you that need for authorisation.

If you start a request and do not have all the required information use the save draft function and return to complete the request later.

## <span id="page-7-0"></span>**2.1 Vacancy request**

 $\mathcal{S}$ 

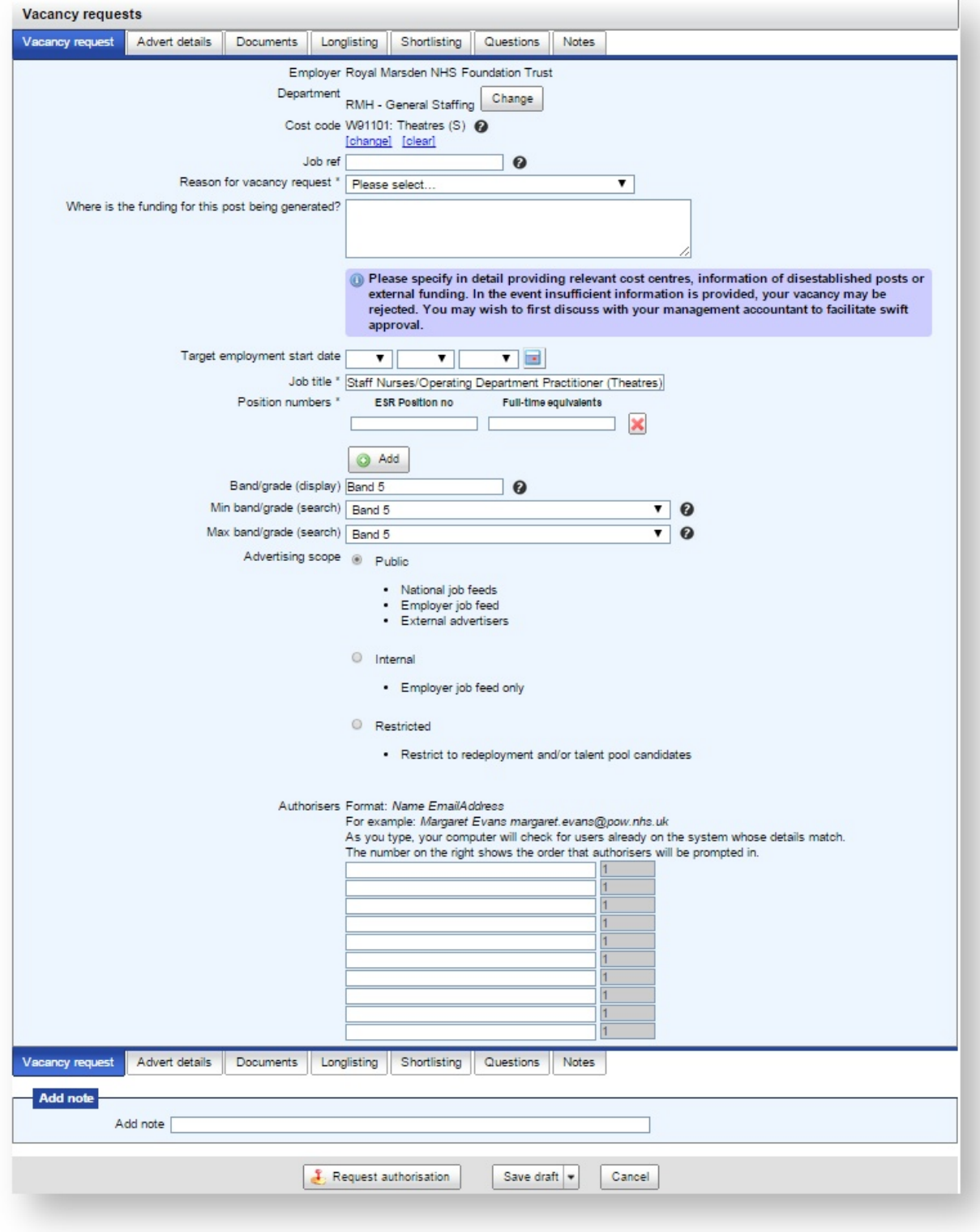

On this tab, you can fill in the following details:

- **Cost code** (optional) code for the departmental budget that the costs of the new post will be deducted from.
- **Job ref** (optional) enter the new job reference number for the vacancy.
- **Reason for vacancy request** this is used to record the reason why the new post is required. Details entered here can be used later in the reporting system.

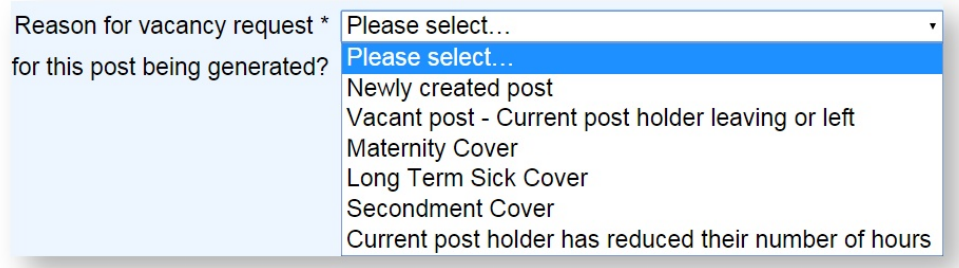

- **Funding information**.
- **Target employment start date**.
- **Job title**.
- The **position number(s)** and **full-time equivalents** for which you are seeking approval. **T** FTE is the number of full-time staff to which the role is equivalent; it is not the number of hours.
- **Band / grade**.
- **Advertising scope**
- **Authorisers** the names and email addresses of the people approving the new post. Enter the names and email addresses in the format shown. As you type, your computer will check for users already on the system whose details match. If a match is found click on it and the system will transfer this information into the box. If no match is found then that person is new to the system so will have a user account created for them automatically and they will receive a confirmation email. The order in which authorisers will be contacted can be set on the right hand side, authorisers with a higher order will not be emailed until all authorisers with a lower order gave granted. It's possible to have Authorisers with the same number, this means that they will be contacted simultaneously. **The order only controls the order of email delivery, not the order in which the panelists can log on and authorise the job**.

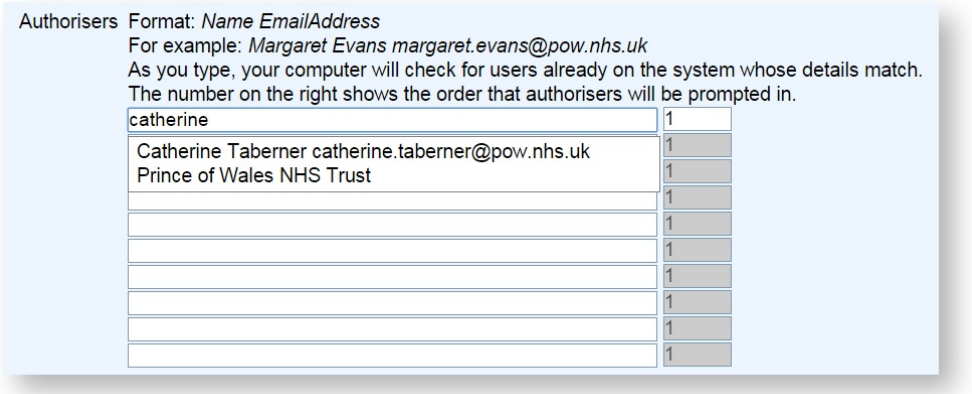

• You do not need to press save after each tab

## <span id="page-9-0"></span>**2.2 Advert details**

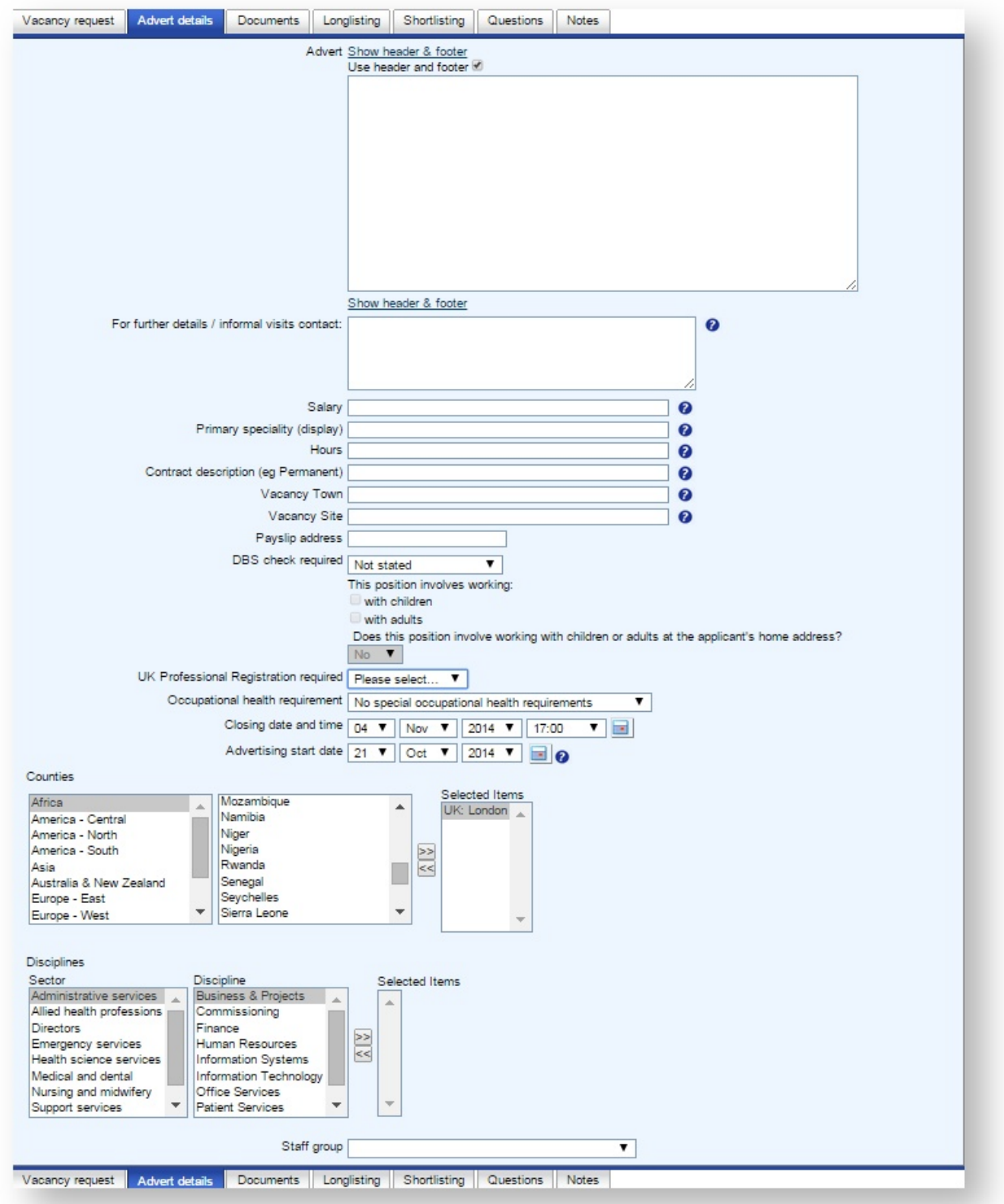

This tab has fields relating to the advert that will be displayed on the websites. We recommend that you are consistent in the way details are entered, and check spelling carefully so that your advert will look tidy and professional.

- **Advert** the text of the advert which will be read by Candidates on the website. You can include up to 4,000 characters of information. Note that this field should contain just the text relating to this particular job. Standard text about the employer/department has been set in advance and can be seen by clicking "show header & footer". If, for some reason, that standard text should not be shown on this particular vacancy then uncheck the use header and footer box.
- **For further details** the name and contact details of the person who can be contacted by Candidates for further information or to arrange informal visits. The caption For further details / informal visits contact: is added automatically so should not be entered into this field.
- **Salary** we recommend using this format for every vacancy: £25,678 £34,789 pa.
- **Primary speciality (display)** this is the main speciality of the post and is the text that is shown on the websites. For example: *Care of the elderly* or *Human resources*. Avoid using acronyms or abbreviations with which external applicants may not be familiar.
- **Hours** a description of whether the post is full time or part time and the number of hours. For example: "Full Time 37.5 hours per week".
- **Contract description** e.g. Permanent, Bank, Locum etc.
- **Vacancy town** the geographical location of the post.
- **Vacancy site** this is the site / hospital that the post will be based at. Remember that applicants may not be familiar with your hospital or the area.
- **Payslip address** this is optional and used for financial monitoring. It is not shown on the advert.
- **DBS check required** indicates what level of DBS check is required for the post. This will generate an automatic message on the advert on the website alerting applicants.

**It is very important to get this right as this determines which convictions questions are asked on the application form.** If you are unsure of the correct level then seek advice.

- **UK professional registration required** tick if the vacancy is a post that requires registration with a professional body such as the NMC, GMC or HCPC. This generates an automatic message on the advert stating that professional registration is required.
- **Occupational health requirement**  select the appropriate option from the drop down list.

Occupational health requirement | No special occupational health requirements Closing date and time No special occupational health requirements Role will involve contact/access to patients Advertising start date Role will involve Exposure Prone Procedure (EPP) Role will involve food handling **Famou Haashirad frame Manazira** 

- **Closing date and time**.
- **Start date** the date on which the vacancy will start to be shown on the websites. This defaults to the current date but you can enter a later date if you wish to delay advertising.
- **Counties** this will automatically default to the county in which the employer is based. Change this if the post is in a satellite location in another county.
- **Disciplines** this will be set to whatever you selected when you started the vacancy request.
- **Staff group** ensure this matches the selected discipline.

### <span id="page-10-0"></span>**2.3 Documents**

Once you have completed entering the advert details, click on the **Documents** tab.

#### <span id="page-11-0"></span>**2.3.1 Vacancy documents**

Here you can upload the vacancy documents, such as the "Job description", "Person specification" and any other vacancy-related documents to which you would like the applicants to have access. All documents uploaded here are available for applicants to download on the websites.

**Never upload private documents such as applicant personal data or interview notes.** 

Job adverts remain accessible on the websites after they have closed (although they are not shown in the listings) so that, for example, Applicants can access documents to enable them to prepare for interview. Take care to only upload documents which should be available for Applicants to download.

It is recommended that you upload documents in PDF format because this is accessible to applicants on the widest range of devices and it gives you the tightest control on the formatting of the document. However, if necessary, you can also upload a document in some other common formats such as DOC, ODS, TXT and HTML. The system can attempt to convert such documents into PDF format for you.

#### **Upload a document**

- 1. Click the **Add … document** button.
- 2. Click **Choose file** and find the appropriate document on your computer. Take care to select the right document!

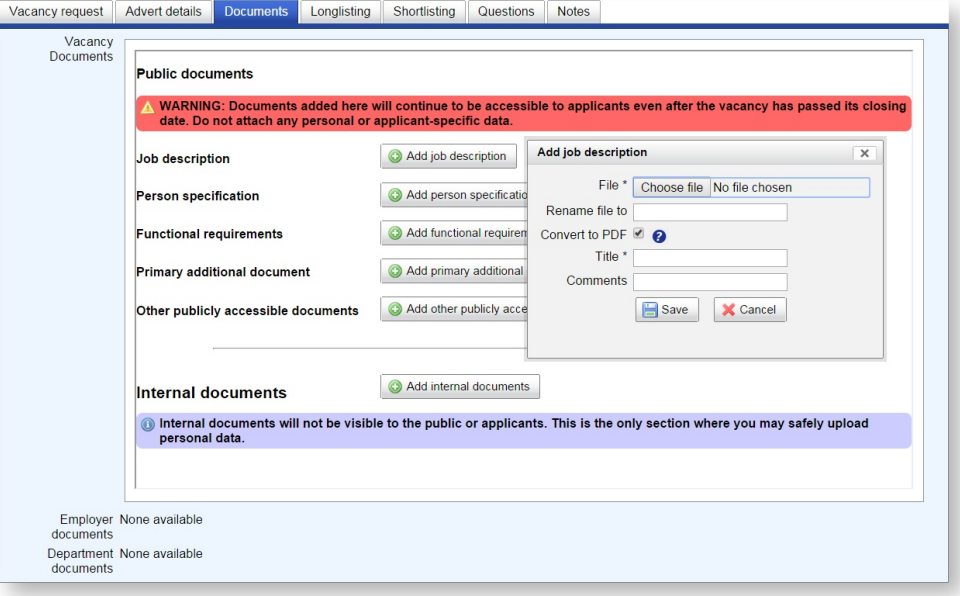

- 3. In the **Title** field enter the name of the document. This will appear alongside the document on the website and will let the Applicant know what the document is. e.g. "Job description".
- 4. Click **Save**.

5. If necessary, the system will automatically queue your document for conversion to a PDF file. Click **OK**.

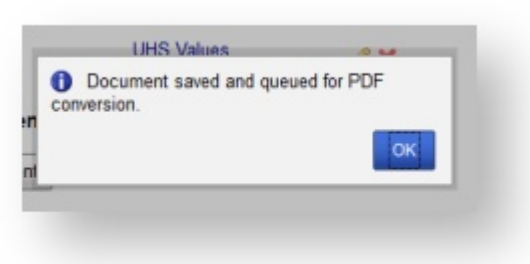

Once you have uploaded the documents your page will look like this:

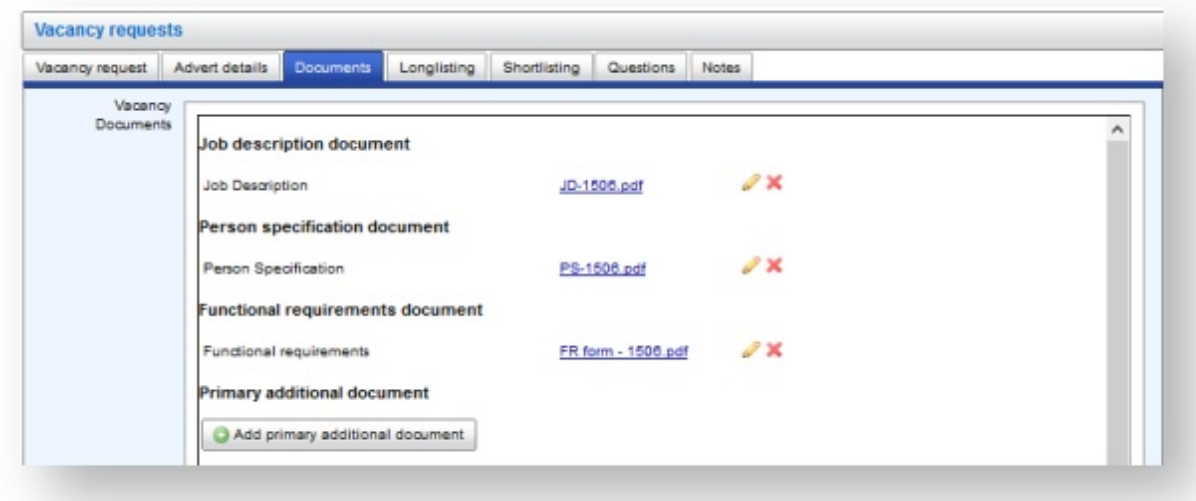

Following the conversion of documents to .pdf files original versions will remain accessible next to **converted from**.

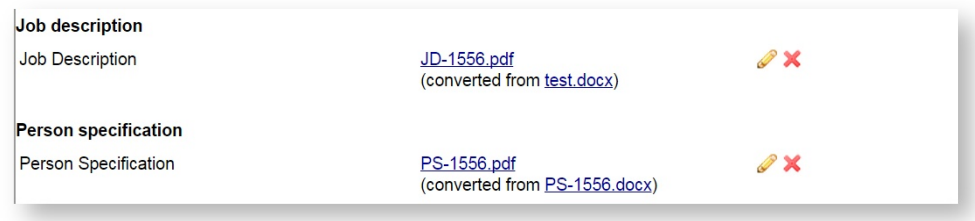

#### **Replace a document**

If you want to replace any of the documents, click on the edit (pencil) icon, choose **Upload new file**, browse for the correct document on your computer and proceed as above.

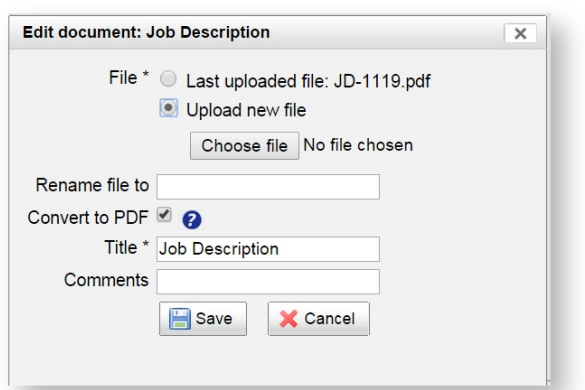

#### <span id="page-13-0"></span>**2.3.2 Internal documents**

If you scroll to the bottom of the vacancy document list you will see the internal documents section.

Here you can upload internal documents that are not available to the applicants.

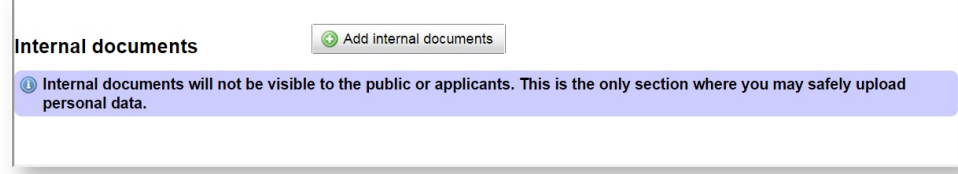

## <span id="page-13-1"></span>**2.4 Longlisting**

This tab can be ignored. Appointing Officers are encouraged to use blocking questions to avoid the need for Longlisting.

If you want to use the Longlisting functionality you can name up to five longlisting piles.

**Remember that you can only use essential criteria from the person specification to sort the applicants into piles.**

### <span id="page-13-2"></span>**2.5 Adding shortlisters and shortlisting criteria**

Some employers set up the Shortlisters and shortlisting criteria at vacancy authorisation stage, others do so after authorisation is complete.

Click on the **Shortlisting** tab and enter the name(s) of the Shortlisters, starting with the Lead Shortlister at the top:

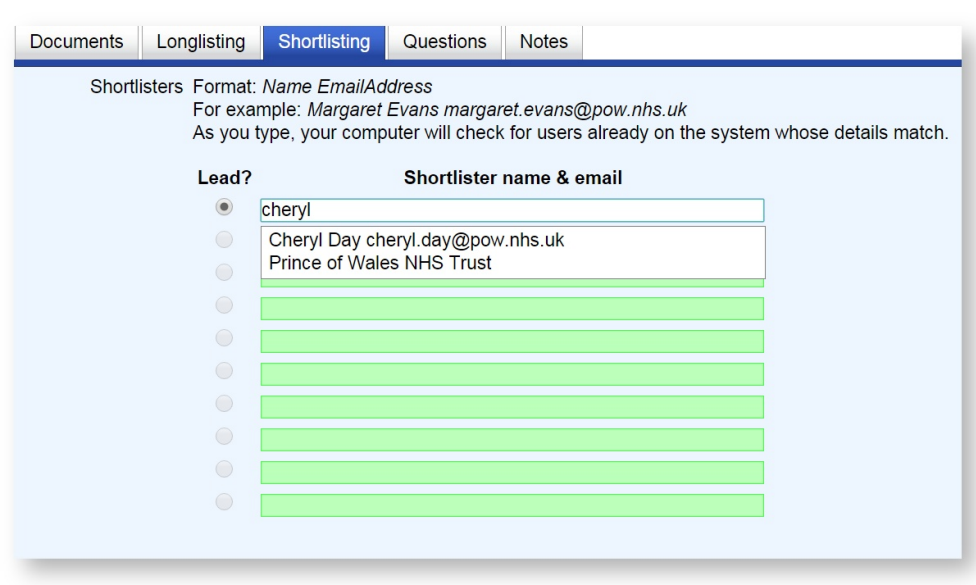

As you type, your computer will check for users already on the system whose details match. If a match is found click on it and the system will transfer this information into the box. If no match is found then that person is new to the system so will have a user account created for them automatically and they will receive a confirmation email.

Next enter the **shortlisting criteria** as copied from the Person Specification.

As a guide we recommend that each essential and desirable requirement should be given 2 points (the total score will be automatically populated for you). It is also recommended to check that the criteria make sense and only add those that can be evaluated from the application form. For example, do not put *Excellent* verbal communication.

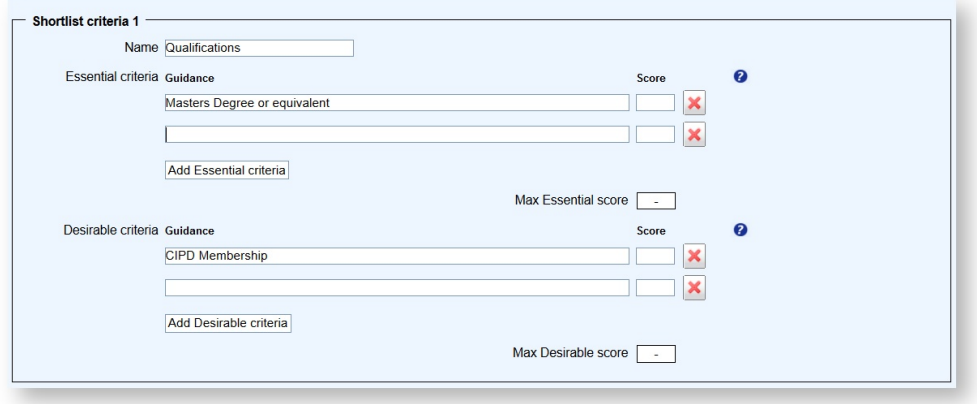

### <span id="page-14-0"></span>**2.6 Questions**

If the vacancy requires any additional questions you can select them on this tab. For example: if you are adding an internal only vacancy it is strongly recommended that you select the internal only blocking question.

If you want to add a question that is not listed please include this information in the notes. Your HR contact will then deal with the request.

If a blocking question is to be created, Trac need to know the question, the options available and the response(s) allowed.

### <span id="page-15-0"></span>**2.7 Sending the vacancy request for approval**

Once you are happy that all the details of the new vacancy are correct, click on the **Save** button. This will send a notification to the Authorisers letting them know that a vacancy request has been submitted that requires their approval.

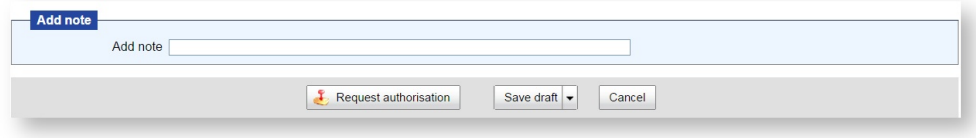

## <span id="page-15-1"></span>**2.8 Saving to draft**

If you don't have the time or information available to finish a request in one sitting you can save to draft and complete the request later.

- You can save drafts and later press **Request authorisation** when ready to submit to the authorisation panel.
- Drafts are removed 30 days after being last edited, this stops old requests from cluttering up the lists.
- You will receive chaser emails with a list of requests in Draft.
- If you login and have drafts awaiting completion the below message is displayed at the top of the screen.

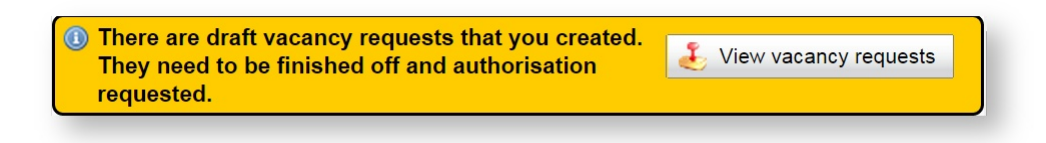